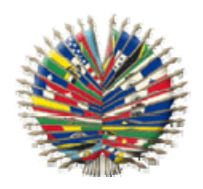

**General Secretariat of the Organization of American States** 

**Secretariat for Administration and Finance** 

**Secretariat for Legal Affairs** 

**Department of Information and Technology Services** 

**Department of International Law** 

Network of Hemispheric Legal Cooperation in the Area of

Family and Child Law

**Getting Started Guide Microsoft Office Groove 2007 (November 2010)**

## **Getting Started Guide Table of Contents**

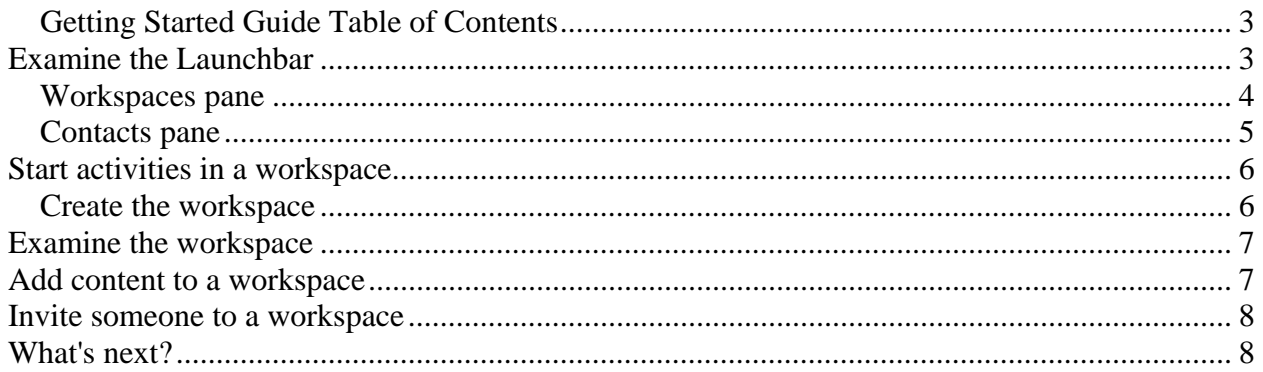

# **Examine the Launchbar**

The Groove Launchbar opens when you first start up Groove. You can initiate all Groove activities from the Launchbar. You can also open the Launchbar by clicking the Groove taskbar icon and selecting **Open Launchbar**.

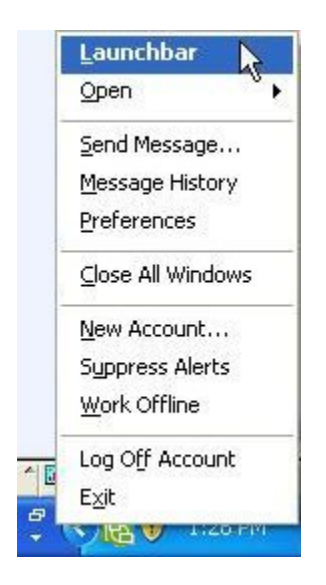

The Launchbar contains three panes, one for creating and managing workspaces, one for adding and managing contacts, and a Common Tasks pane that contains links to activities related to your current selection.

#### **Workspaces pane**

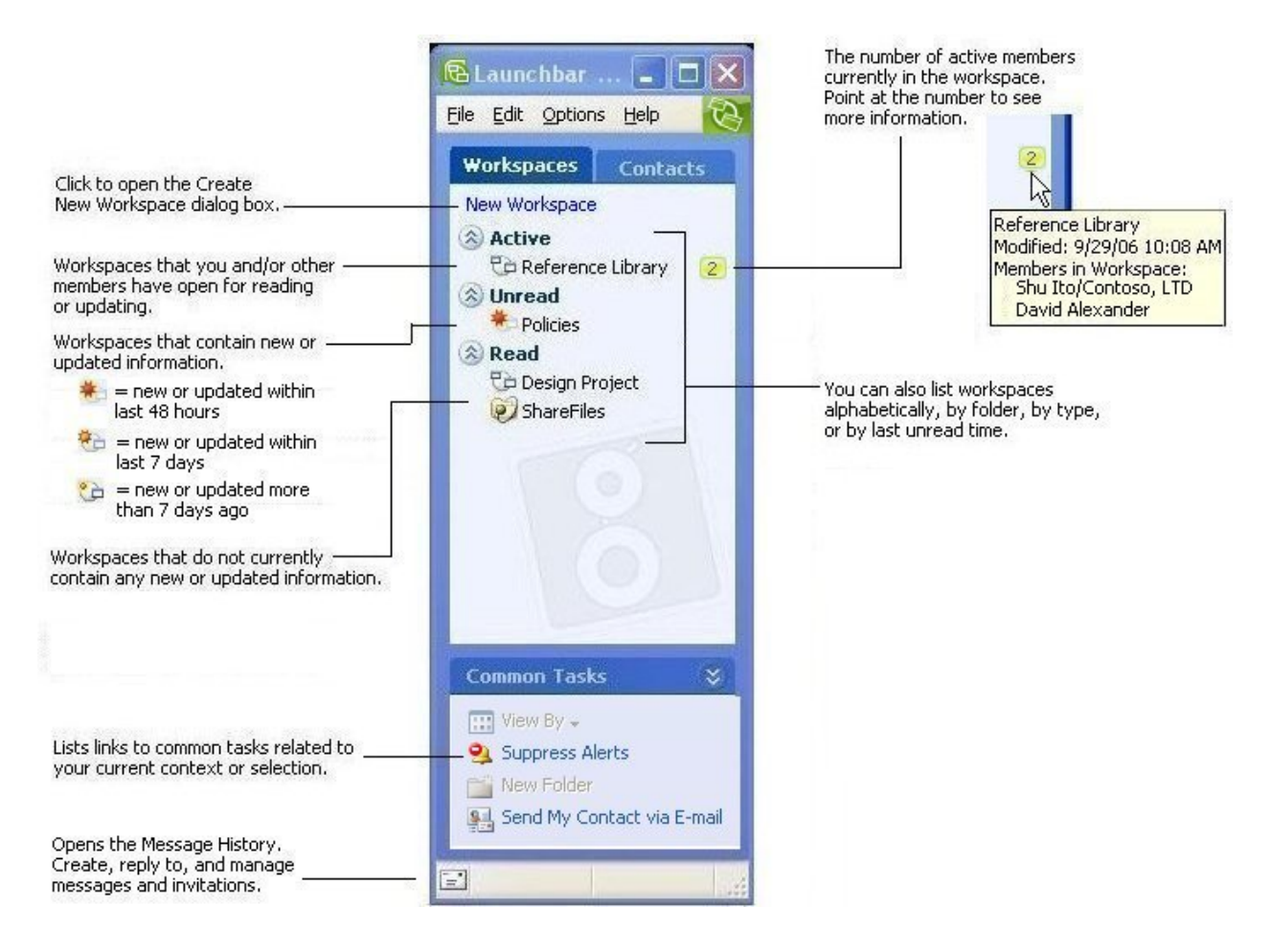

### **Contacts pane**

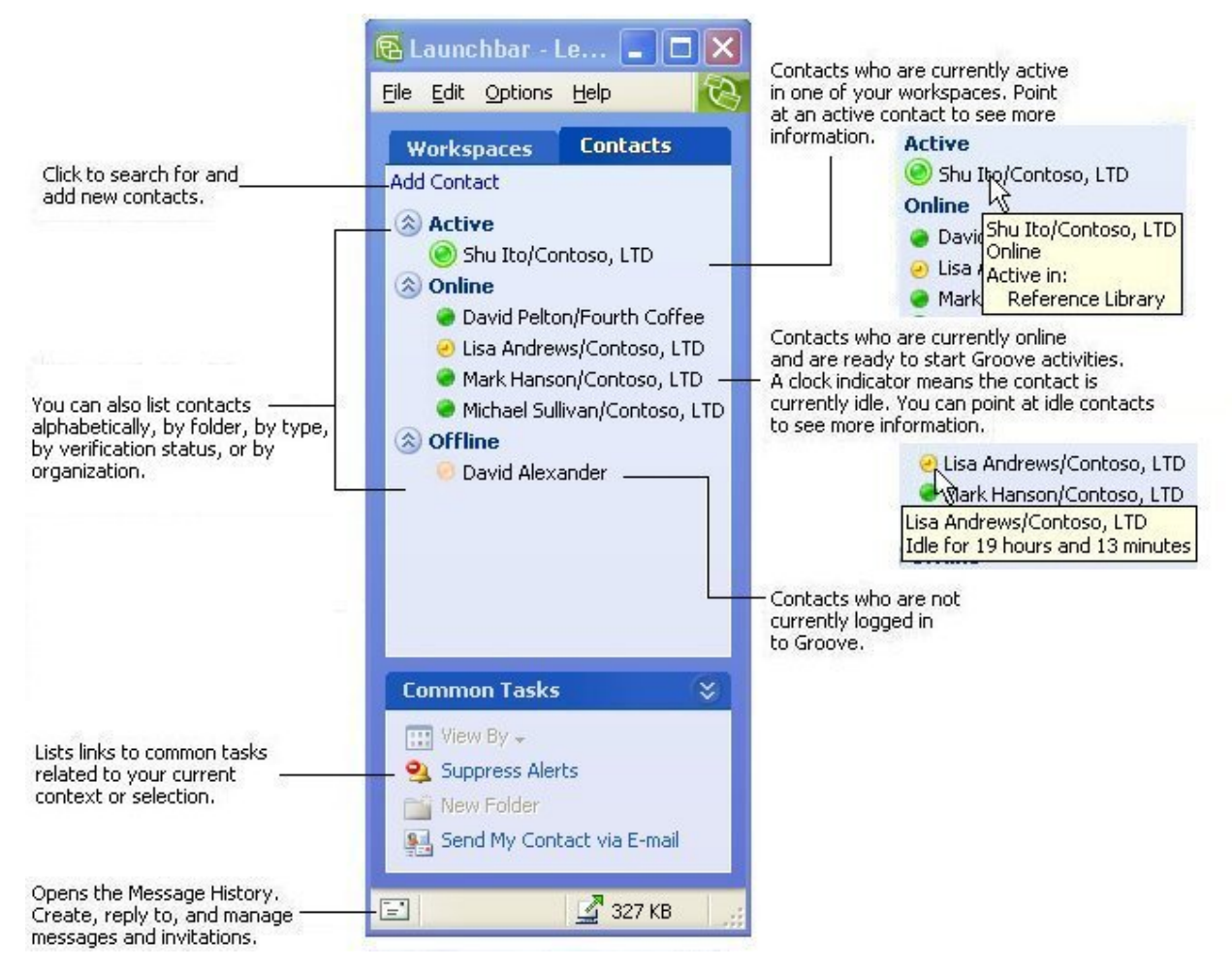

In the next task you will use the Launchbar to create a workspace.

# **Start activities in a workspace**

A workspace is a place where people with common purposes and goals can share ideas and work together. You can participate in a wide range of activities in a workspace. For example, you can post messages and responses, share files, track projects and meetings, write in a notepad, and share files. And much more: Application designers can create custom tools used for collecting and analyzing data records using the Groove Forms or Groove InfoPath Forms tool.

"Standard" workspaces display in the Groove Workspace Explorer. In this task you will create a workspace that initially includes tools for sharing files (Files tool) and posting messages and responses to messages (Discussion tool).

Later in this guide you'll learn about "file sharing workspaces," a different type of workspace that allows people to synchronize files that reside in Windows Explorer.

### **Create the workspace**

- 1. In the Launchbar, select **File New Workspace**.
- 2. Click **Standard**.
- 3. Change the workspace name, if you want, or accept the default name.
- 4. Click **OK**.

A workspace named "Standard Workspace" opens in the Groove Workspace Explorer. The workspace includes a Files and a Discussion tool. In the next task, you'll examine the features of a standard workspace.

# **Examine the workspace**

The captions in the picture below describe the components in the workspace you created in the previous topic. For illustration purposes, the example includes data entries for the Discussion tool and the Chat windows.

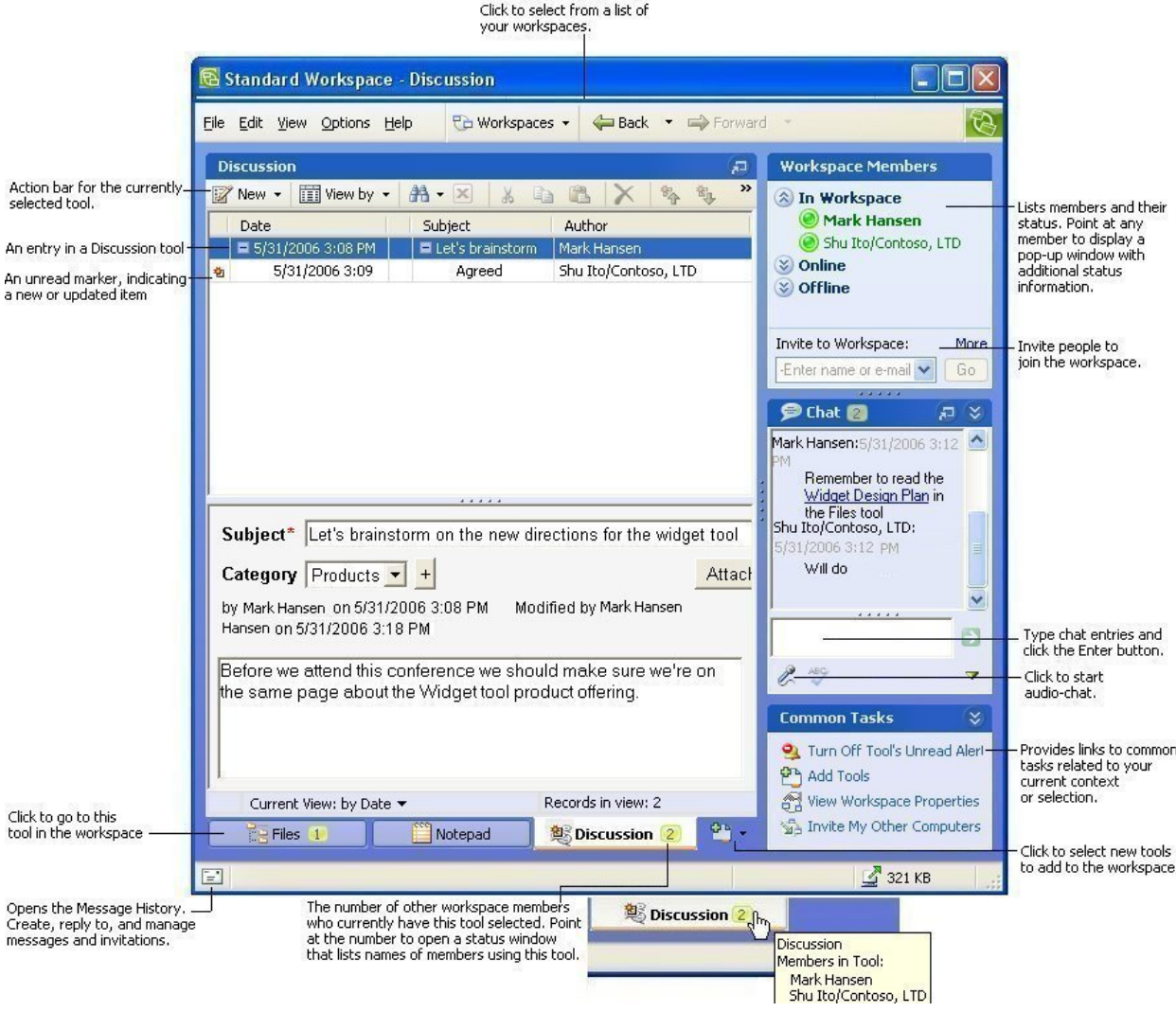

In the next task you will add content to the standard workspace you just created.

# **Add content to a workspace**

At this point (if you are doing the tasks in this guide sequentially), you have a workspace with two applications tools in which you are the only member. Although you could immediately proceed to inviting people to become members of the workspace, it is best if you first add some content. Then, the people you invite will be more easily oriented to the purpose of the workspace, and know the types of information suitable for each tool.

In this task you will add an entry to the Discussion tool and a file to the Files tool.

## **Invite someone to a workspace**

You can invite anyone to join a workspace if you have their email address or Groove contact information. Use an email address if you don't have the invitee's Groove contact information yet.

1. Select or open the workspace.

You can select or open the workspace in the **Launchbar**.

- 2. Select **Options Invite to Workspace...**
- 3. Type the invitee's email address in the To: box.

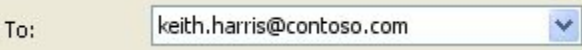

**Tip:** If you've already done Groove activities with the invitee, you should be able to select their Groove name from the To: drop-down menu.

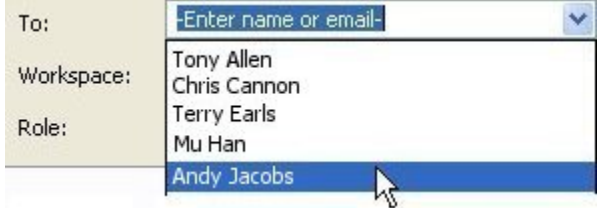

4. If you want, type a message in the text area.

Note that if you send the invitation via email, Groove automatically adds instructions to the message about installing Groove.

#### 5. Click **Invite**.

In the next task you'll synchronize files in a Windows folder by creating a file sharing workspace.

## **What's next?**

You've now completed all the tasks in *Getting Started with Groove.* You should now have the skills to start Groove activities with any other Groove contacts, as well as anyone else whom you'd like to introduce to Groove.

For complete information on Groove product features, select options from the Help menu in the Groove Launchbar or the Groove Workspace Explorer.